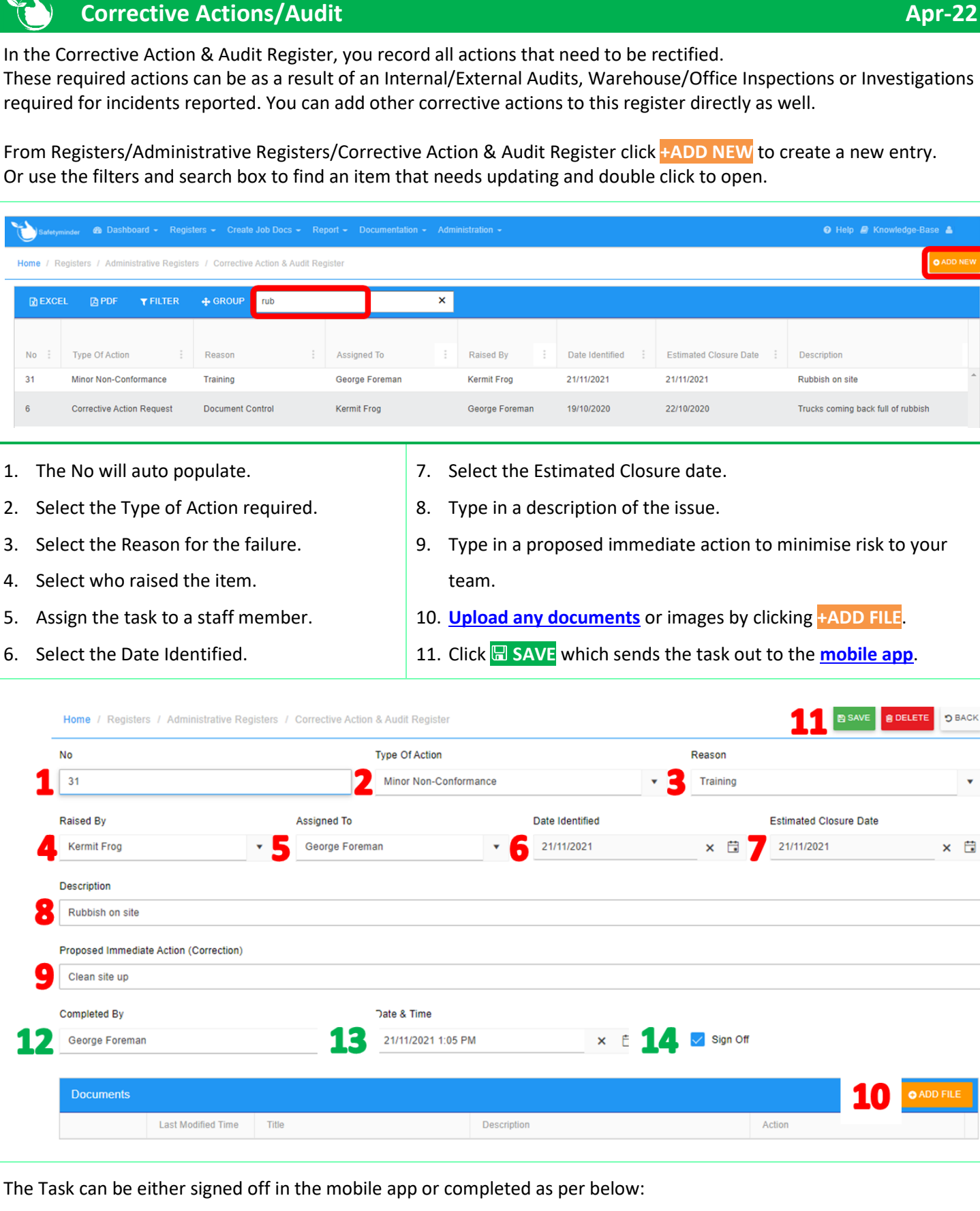

- 12. Select from the staff list who completed it.
- 13. Select the Date & Time or it will populate when task is signed off in mobile app.
- 14. Tick the box to Sign Off shows ticked.

## **Root Cause Required:**

- 1. If further investigation is required to find Root Cause of the issue tick the box.
- 2. Type in a reason for the underlying cause or go to step 3 and assign who will determine.
- 3. Once the root cause has been determined date & sign off either in web or mobile app.
- 4. Proposed long term solution is entered or assigned for completion in step 5.
- 5. Once the long-term solution is established date & sign off in either the web or mobile app.
- 6. When the effectiveness has been determined then the action can be closed out by a manger or administrator by dating & ticking Sign Off in either the web or mobile app.

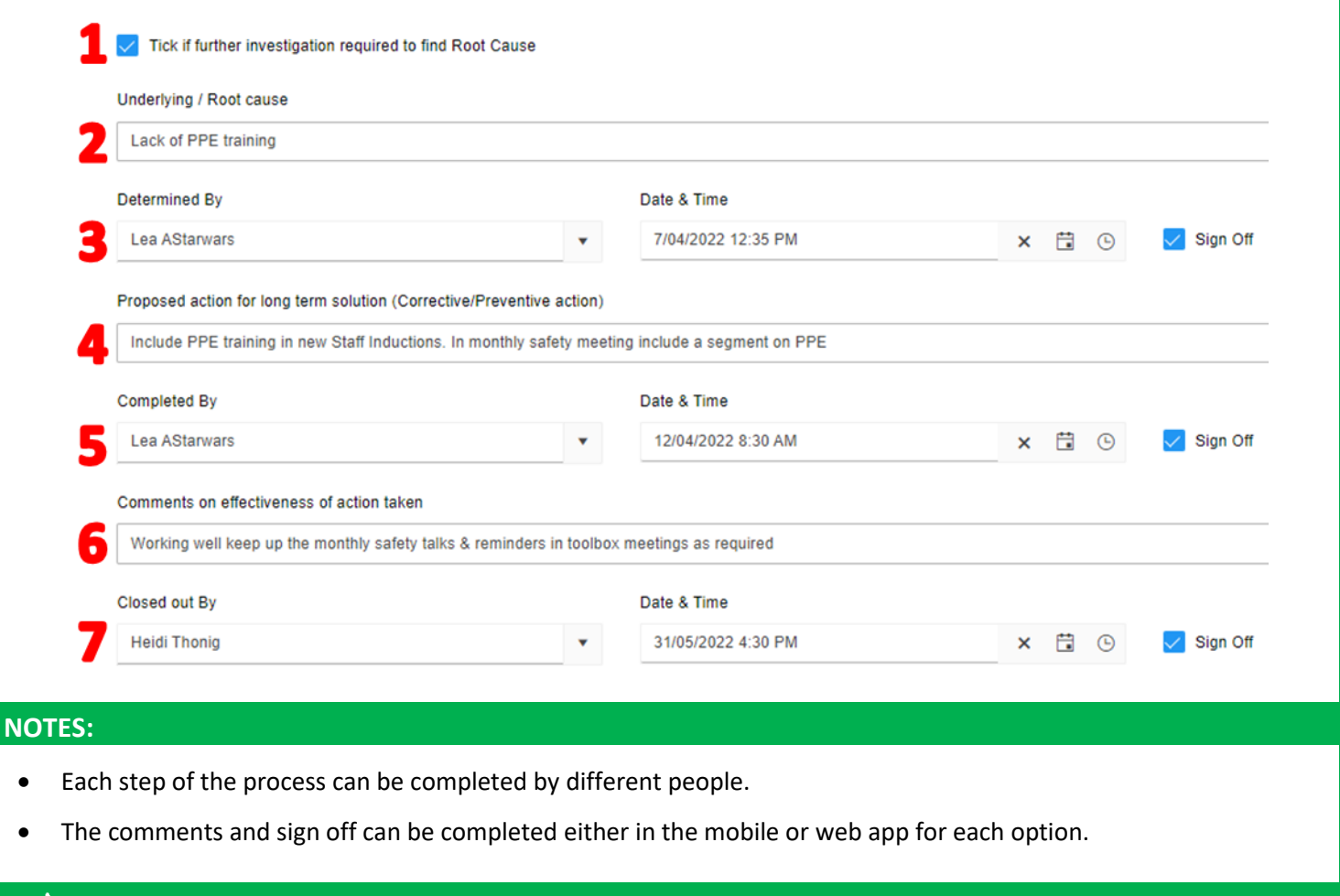

**Safetyminder Knowledge Base - Copyright of Trans-Tasman Pty Ltd Apr-22** 

Page **2** of **2**